# **How to set network settings**

#### **Summary**

Network settings such as IP address, gateway, subnet mask and socket port can all be configured from the front panel of the Toshiba printer.

#### **1. Enter DIAGNOSTICS mode**

The first step is to enter DIAGNOSTICS mode. Switch the printer off then back on while holding the FEED key and the PAUSE key until the display reads (1) DIAGNOSTICS.

#### **2. Scroll through menu until I.P ADDRESS**

Press the FEED key (6 times) until the option (8) I.P ADDRESS is shown on the display. If you go past the RAM CLEAR option keep pressing the FEED key until you find it again.

**Note:** You can also scroll through the menu using the RESTART key as well.

#### **3. Configure the IP address**

Press the PAUSE key twice to display the current IP address. To set a new IP address use the RESTART key to increase each number and FEED to decrease each number. Each set of digits is entered separately, press the PAUSE key to move onto the next set of digits.

#### **4. Configure the GATEWAY and SUBNET MASK**

After setting the IP ADDRESS press the PAUSE key to display the current GATEWAY. Press PAUSE and configure the GATEWAY as in step 3. and once set press the PAUSE key to move on to the SUBNET MASK and configure as in step 3 as well.

#### **5. Switch SOCKET PORT on and configure**

After setting the SUBNET MASK press the PAUSE key to display the SOCKET PORT settings. Press the RESTART or FEED key to toggle the port on and off. When the SOCKET PORT is switched on the port number will be displayed. To adjust the port number press the PAUSE key then use the RESTART and FEED keys to adjust each of the five digits. To move onto the next digit press the PAUSE key as in step 3.

**Note:** The default socket port setting is 08000 with 09100 a common alternative.

#### **6. Save settings and switch off**

To save the settings press the PAUSE key until DHCP is displayed then switch the printer off. Leave for 5 seconds then switch on and the display will read ON LINE.

### **Quick procedure**

- 1. Switch off. Switch on while holding FEED and PAUSE display reads (1) DIAGNOSTICS.
- 2. Press FEED until display reads (8) I.P ADDRESS.
- 3. Press PAUSE display shows default I.P address. To configure the first set of digits press RESTART to increase the number and FEED to decrease. Press PAUSE to move onto the next set of digits and repeat for all four sets of digits.
- 4. Press PAUSE display will read GATEWAY, press pause and set digits as step 3. Press PAUSE display will read SUBNET MASK, press PAUSE and set digits as step 3.
- 5. Press PAUSE display will read SOCKET PORT, switch the port on or off using the RESTART and FEED keys. If switched on press PAUSE and set digits as step 3.
- 6. Press PAUSE until display reads DHCP then switch printer off. Leave for 5 seconds and switch back on.

#### **Still need help?**

If you are still having problems please give us a call on 01892 837722 or email our support team on support@progressive-id.co.uk and tell us your issue. When contacting please state your name and the name of your company. Also check www.progressive-id.co.uk/help for more user guides and support documents.

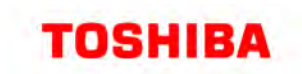

## **Document details**

**Products** Toshiba B-SX4, Toshiba B-SX5

**Article updated** 12 May 2011

**Website location** [www.progressive-id.co.uk/help](http://www.progressive-id.co.uk/help)

**Support contact** [support@progressive-id.co.uk](mailto:support@progressive-id.co.uk) 01892 837722

**1**

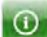